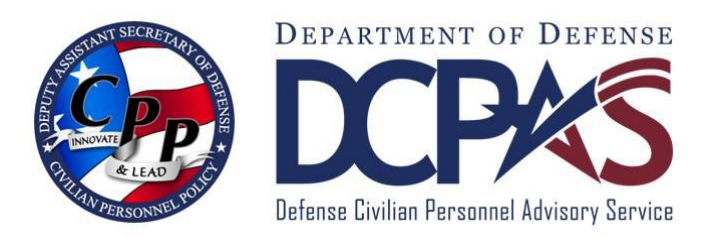

# **Request MyBiz+ Updating MyTeam Assistance Supervisor User Guide (for AF, AR, NV, DLA and WHS)**

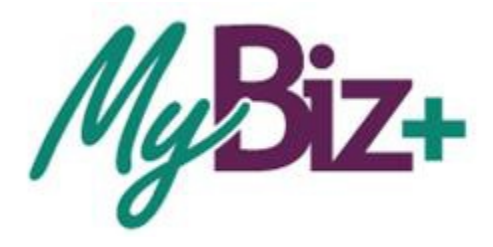

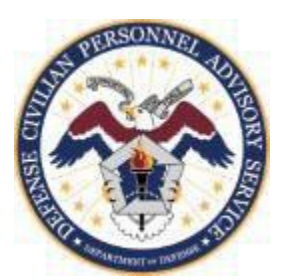

<http://www.cpms.osd.mil/> Aug 30, 2015

# **Request MyBiz+ Update MyTeam Assistance Supervisors User Guide**

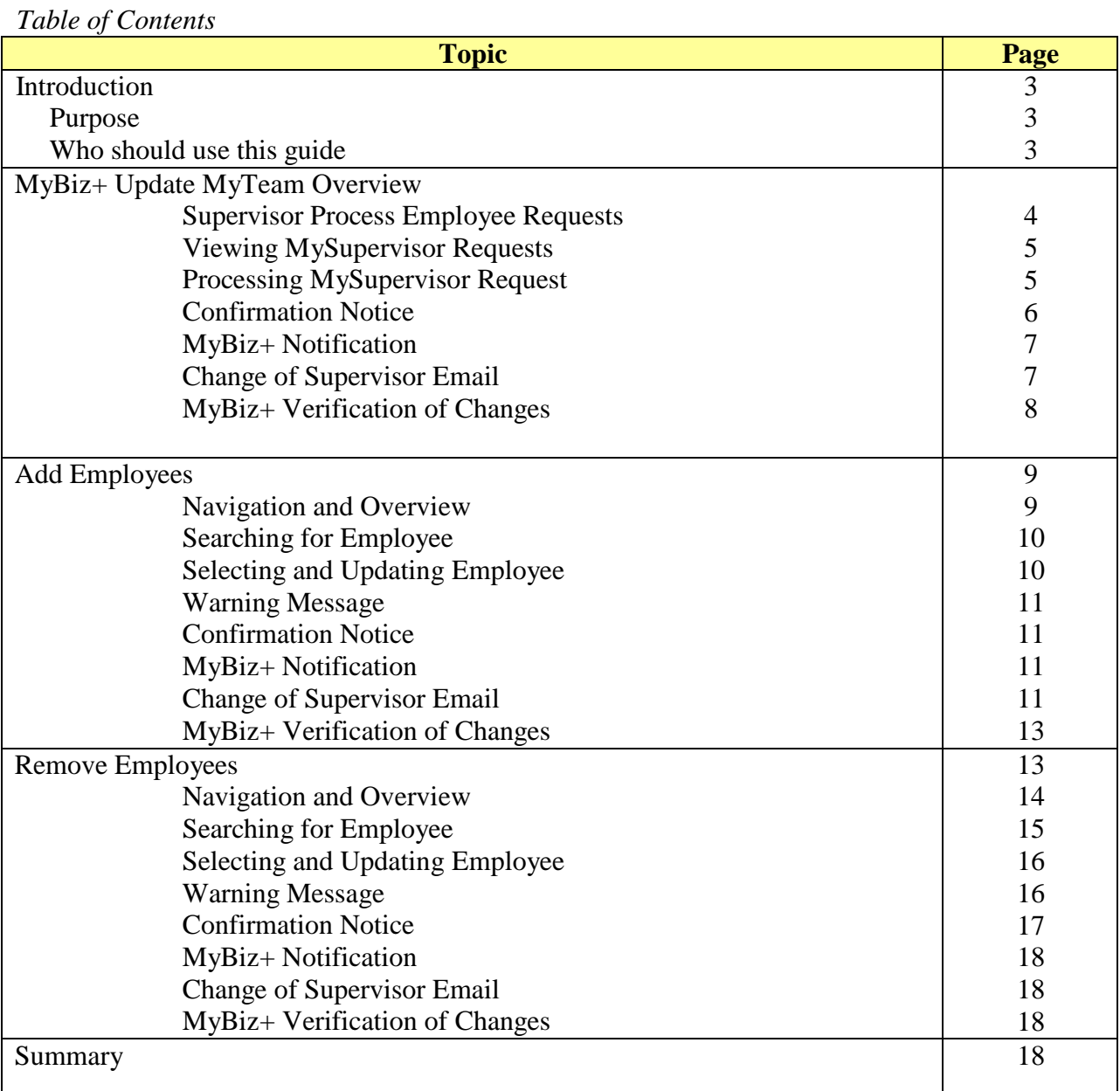

## **MyBiz+ Update MyTeam Supervisor Introduction**

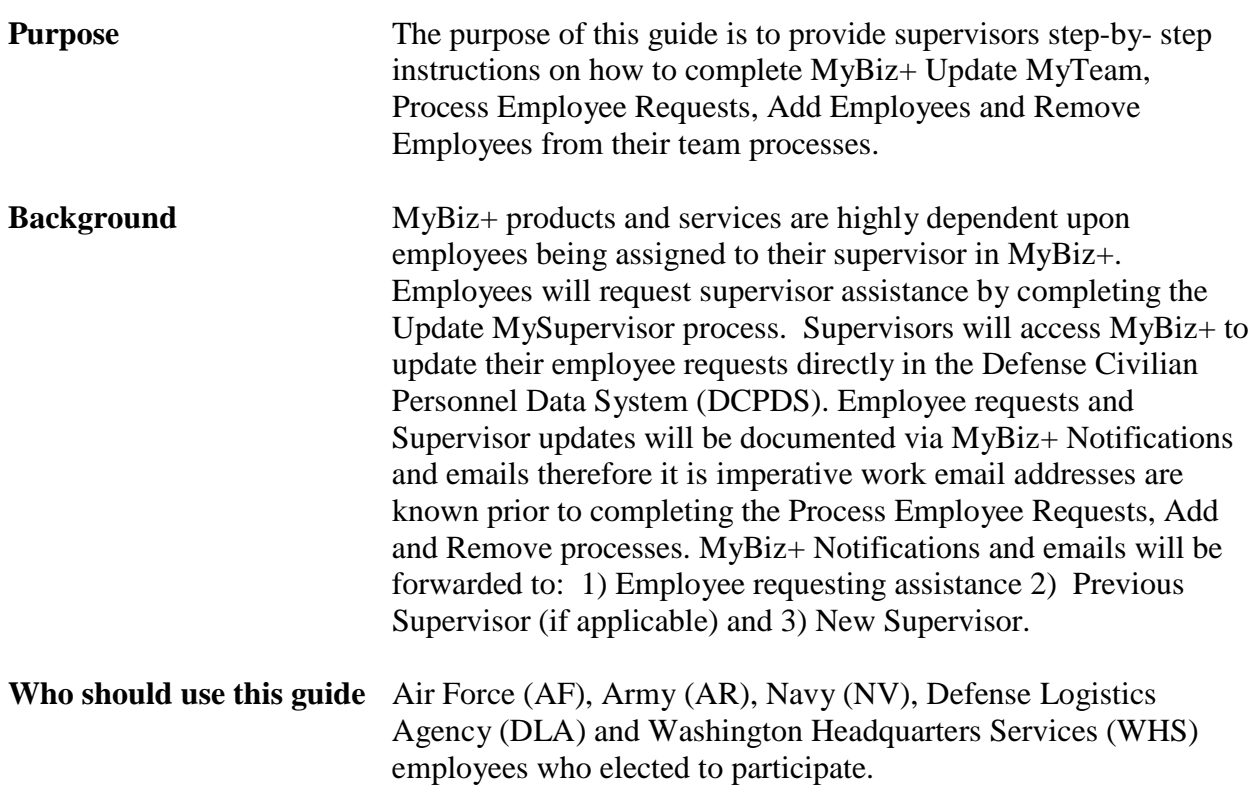

## **MyBiz+ Update MyTeam Overview**

#### **Supervisor Process Employee Requests**

Employees with incorrect or missing supervisors will submit requests for assistance to their supervisor via the MyBiz+ Update MySupervisor process.

Supervisors will access their employee requests via the **Process Employee Requests** from the MyBiz+ Homepage, from either the

- Customer Support Menu, or
- Key Services View

Note: Human Resources Offices (HROs) may access Manage Hierarchy Requests, Supervisor Update to view and/or process employee requests assigned to a supervisor.

Supervisors will be able to process their employee requests and therefore immediately update employees to their team. It is VERY important supervisors pay close attention to each employee request since updating employees who are also supervisors will also impact subordinates assigned to an employee.

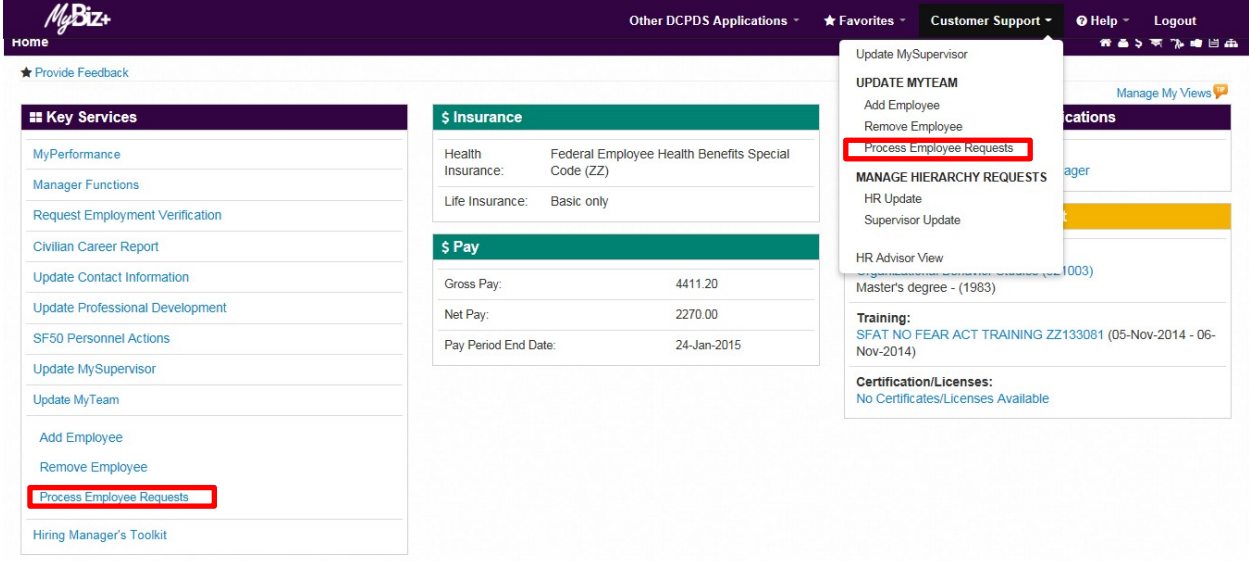

**Figure 1 – MyBiz+ Homepage**

#### **Viewing MySupervisor Requests**

Information relating to your employee requests display. To update a specific employee request, select the Confirmation Number located in the first column. In this example, Confirmation Number 00023 is selected.

Notes:

- 1. You can search for specific information in any of the search boxes located on this page.
- 2. The Human Resources Office (HRO) form will include additional human resources related information.

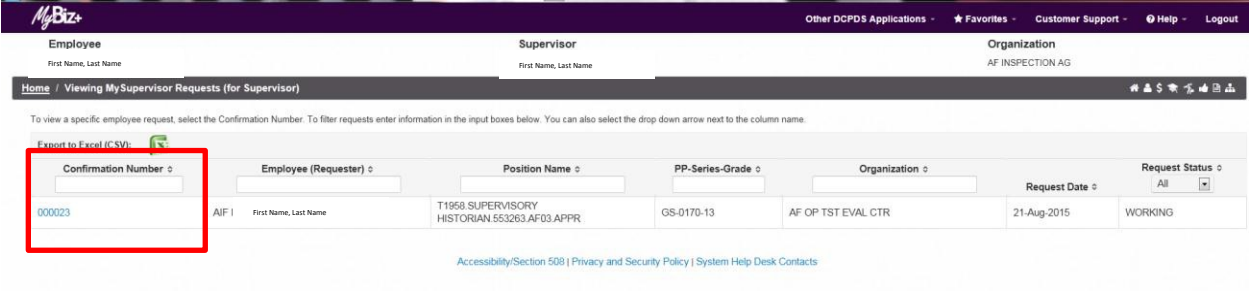

**Figure 2 – Viewing MySupervisor Requests (for Supervisor)**

#### **Processing MySupervisor Request**

After selecting the Confirmation Number, the Process Request form displays.

This form contains 2 sections:

1. Employee Information section contains information on the employee requesting your assistance.

Important: Notice in the Number of Subordinates row, this employee currently supervises 2 employees therefore updating this request will automatically add this employee plus the 2 subordinate employees to your team.

- 2. Supervisor Information Section
	- a. Current Supervisor region contains information about employee's current supervisor.
	- b. New Supervisor region contains information about you.

To add this employee and subordinates (if any) to your team, select Update.

#### Notes:

1. If you received an employee request from someone not on your team, select the Reject button. A MyBiz+ Notification and email containing this information will automatically generate to those listed below.

2. HROs will select the Change Supervisor button (located on the HRO version of this form) for those employee requests containing an erroneously identified supervisor. HROs will search for the correct supervisor and update accordingly. MyBiz+ Notifications and emails containing information about this change will automatically generate to the employee requesting assistance, the previous supervisor, and the new supervisor identified by the employee. 3. Save and Return will not process this update and therefore emails and notifications will not generate.

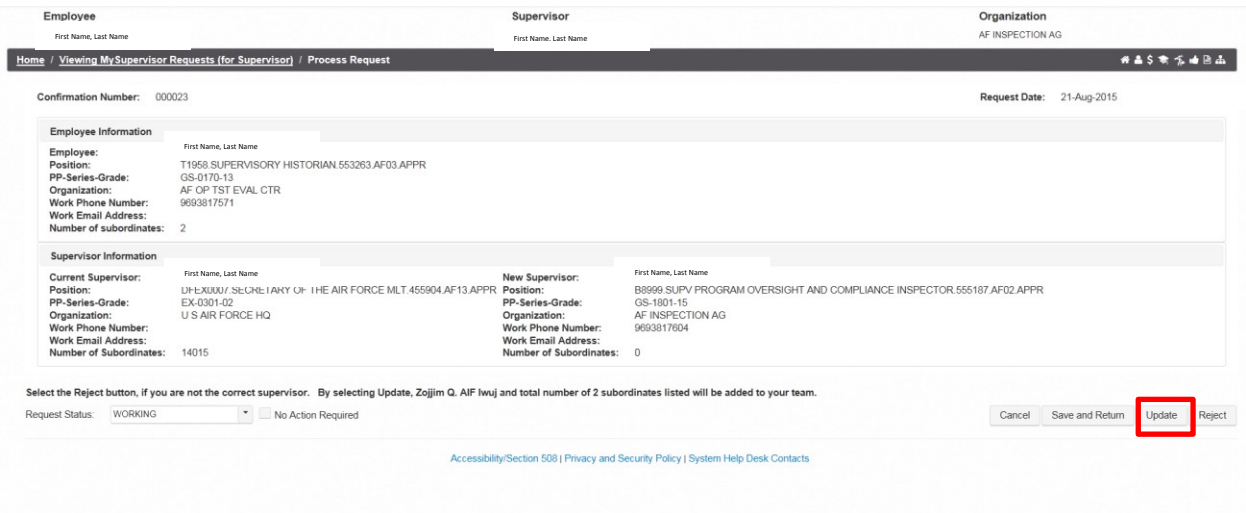

**Figure 3 – Process Employee Request for Assistance**

#### **Sample - Processing MySupervisor Request Confirmation Notice**

After selecting Update, a Confirmation displays containing specific information relating to this request. All future updates relating to this request will contain this confirmation number.

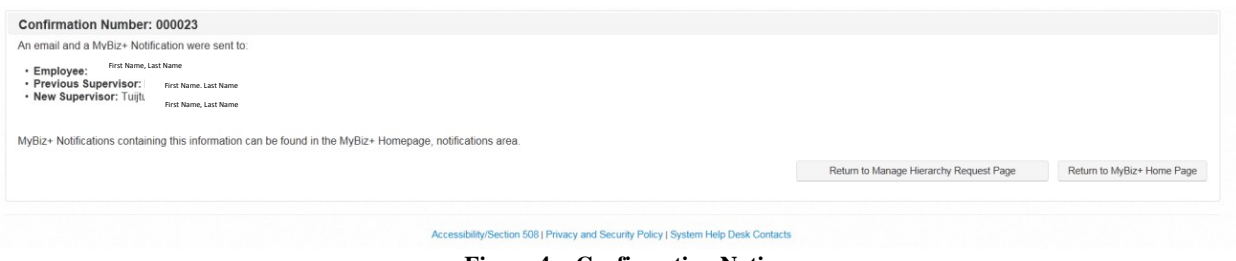

**Figure 4 – Confirmation Notice**

#### **Sample - Processing MySupervisor Request MyBiz+ Notification**

A MyBiz+ Notification, available on the MyBiz+ Homepage (top right hand side) indicating update was processed will be sent to the following:

- Employee requesting assistance
- Previous Supervisor in this example, the employee was erroneously assigned to the wrong supervisor
- New Supervisor this is the employee's correct supervisor

**Notification Detail** 

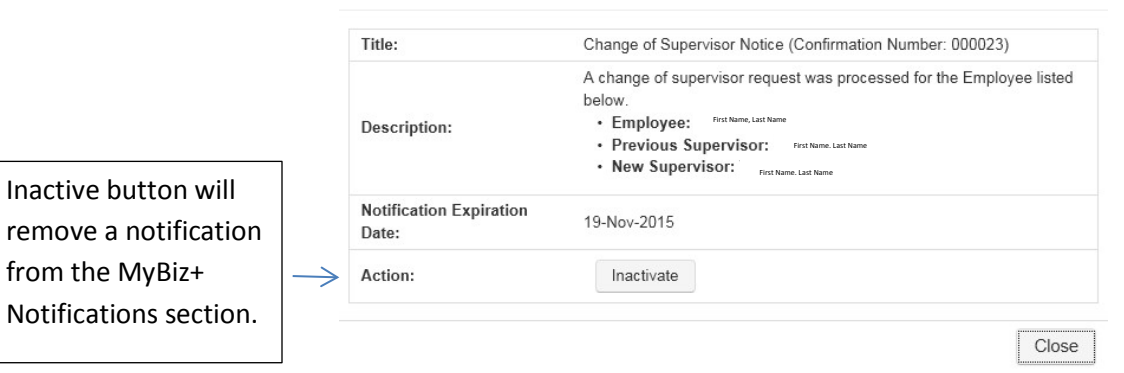

**Figure 5 – MyBiz+ Notification Detail**

### **Sample - Processing MySupervisor Request Email**

Again, the three employees listed below will receive the following email indicating the request was processed.

Notes:

- 1. Previous Supervisor will only display if employee is currently assigned to a team.
- 2. Previous Supervisor will only receive email if their work email address is in DCPDS.

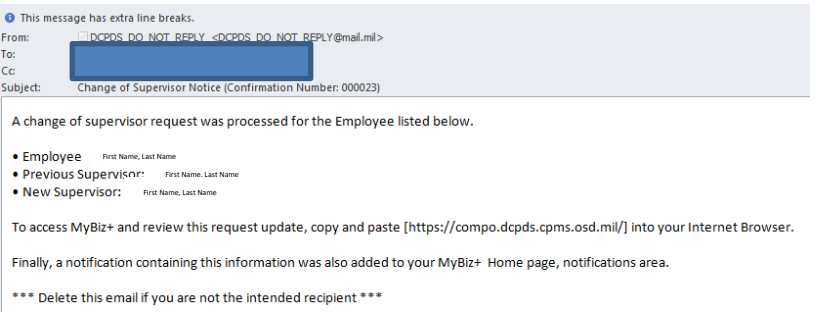

**Figure 7 – Change of Supervisor Email Notice**

#### **Supervisors (and Employees) Log In to Verify Notification and Update**

Finally, after processing this request, log into MyBiz+ and navigate to the MyTeam Page to verify the employee was added to your Team.

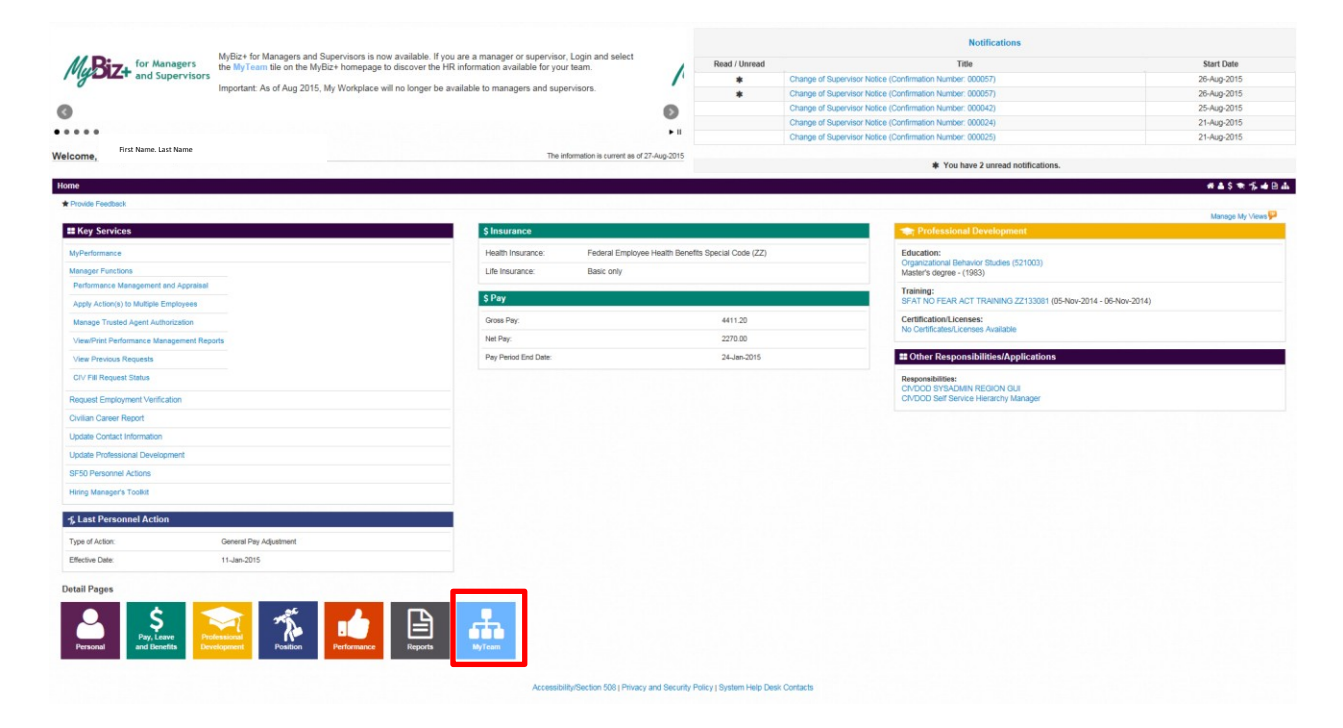

**Figure 8 – MyBiz+ Homepage**

# **Add Employee Process**

Supervisors will access the MyBiz+ Homepage to manage their team's information by selecting the following functions listed in both the Customer Support or Key Services View:

- Add Employee allows supervisors to add missing employees to their team
- Remove Employee allows supervisors to reassign employees from their team to another supervisor's team. You should coordinate this move with the employee's current supervisor.

Lets first select, the Add Employee function.

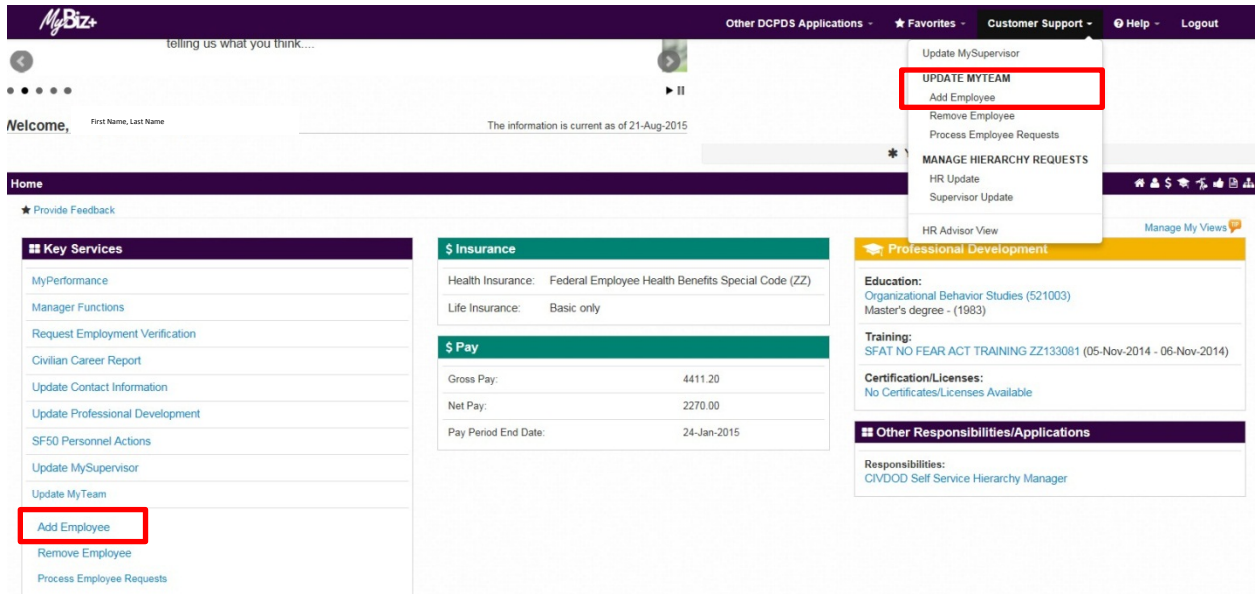

**Figure 9 – MyBiz+ Homepage**

From the Add Employee page, you must first Enter/Validate your work email address. Again, since this process depends on email addresses to forward information to employees and supervisors, it is important to complete this step before continuing.

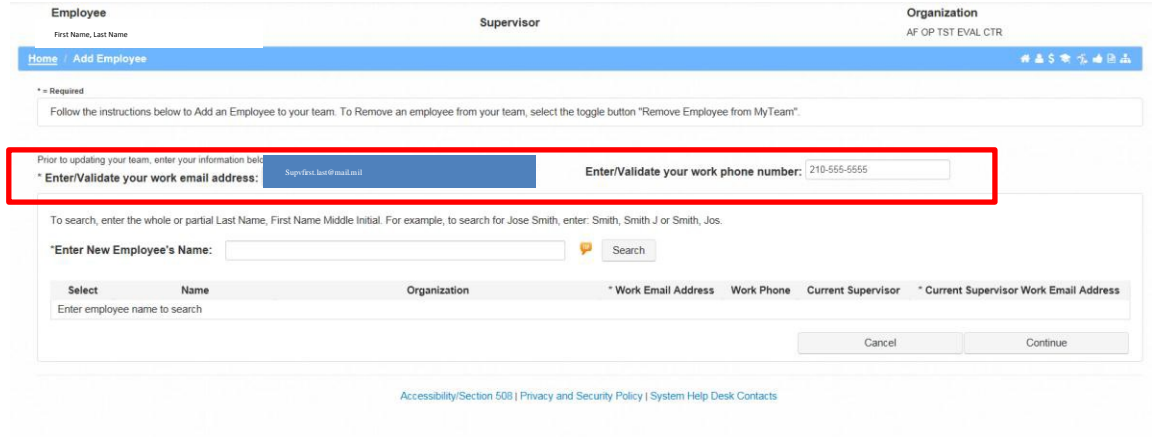

**Figure 10 – MyBiz+ Homepage**

To search for (add) your missing employee, enter the employee's whole or partial Last Name, First Name Middle Initial.

Notes:

- 1. Review all of the information pertaining to this employee prior to adding.
	- a. If this employee is a supervisor, you will automatically assign this employee's subordinate employees to your team.
- 2. If this employee is currently assigned to another supervisor (see supervisor listed in the Current Supervisor column), you must coordinate, with the current supervisor prior to adding this employee (and subordinates) to your team.
- 3. If search does not retrieve your employee, contact your servicing HR Office.

In this example, employees with last names starting with AIF display.

|                |     | "Enter New Employee's Name: AIF |                                                                                                    | Search                  |                   |                           |                                            |
|----------------|-----|---------------------------------|----------------------------------------------------------------------------------------------------|-------------------------|-------------------|---------------------------|--------------------------------------------|
|                |     |                                 | Select the radio button to choose the correct employee. By selecting Continue, the employee will be added to your team. |                         |                   |                           |                                            |
| Select         |     | Name                            | Organization                                                                                                    | * Work Email<br>Address | <b>Work Phone</b> | <b>Current Supervisor</b> | * Current Supervisor Work Email<br>Address |
| $\circledcirc$ | AIF |                                 | 89 COMMUNICATIONS SQ                                                                                                    |                         | 462-532-<br>4400  |                           |                                            |
| $\circ$        | AIF |                                 | 97 AIR MOBILITY WG                                                                                                    |                         |                   |                           |                                            |
| $^{\circ}$     | AIR |                                 | AF COST ANA AG                                                                                                    |                         | 4261942077        |                           |                                            |
| $\circ$        | AIR |                                 | 319 FORCE SUPPORT SQ                                                                                                    |                         |                   |                           |                                            |
| $\odot$        | AIF | First Name, Last<br>Name        | 97 LOGISTICS READINES SQ                                                                                                |                         | 9368321020        | First Name,<br>Last Name  |                                            |
| $\circledcirc$ | AIF |                                 | 33 NETWORK WARFARE SQ                                                                                                   |                         | 7265004707        |                           |                                            |
| $\circledcirc$ | AIR |                                 | AF RESEARCH LAB                                                                                                    |                         |                   |                           |                                            |
| $\circ$        | AIR |                                 | AF RESEARCH LAB                                                                                                    |                         |                   |                           |                                            |
| $\circledcirc$ | AIR |                                 | 86 CIVIL ENGINEER SQ                                                                                                    |                         |                   |                           |                                            |
| $\circledcirc$ | AIR |                                 | 502 FORCE SUPPORT SQ                                                                                                    |                         |                   |                           |                                            |
|                |     |                                 |                                                                                                    | 1 2 3 4 0 0 7 0 9 10    |                   |                           |                                            |

**Figure 11 – Add Employee Search**

Select the radio button next to your employee's Name.

Since this process will utilize emails to document and communicate information with employees, if not already properly entered, you must enter work email addresses for both your employee and their current supervisor.<br>
Formari employee By selecting Continue, the employee will be added to your team.

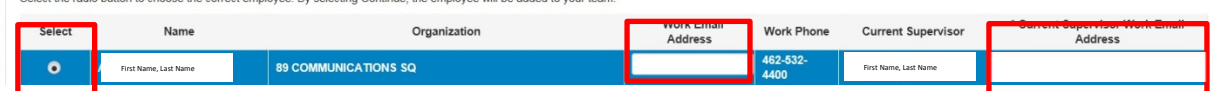

**Figure 12 – Add Employee Select Employee**

In this example, [EMPfirst.last@mail.com](mailto:EMPfirst.last@mail.com) was entered as the employees email and [SUPVfirst.last@mail.mil](mailto:SUPVfirst.last@mail.mil) was entered as the current supervisors email address.

Select Continue after information is complete.

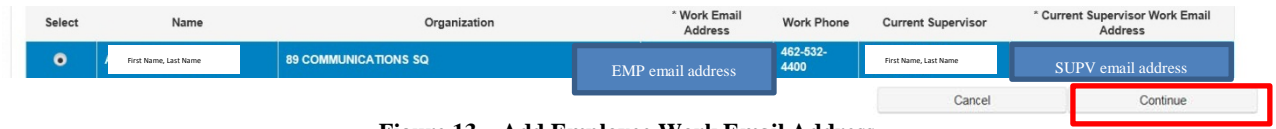

**Figure 13 – Add Employee Work Email Address**

#### **Sample - Add Employee Warning Page**

Prior to adding this employee, the warning page allows you to review the number of subordinates currently assigned to this employee prior to updating.

By selecting Update, this employee and existing subordinates will also be added to your team.

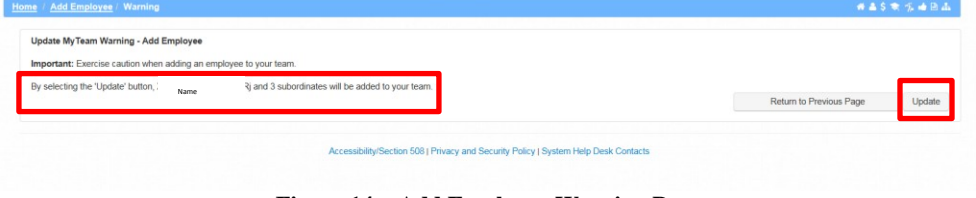

**Figure 14 – Add Employee Warning Page**

#### **Sample - Add Employee Confirmation Notice**

After selecting Update, a Confirmation displays stating the Employee listed below was added to your team. Both MyBiz+ Notifications and emails documenting this update will generate to those listed below.

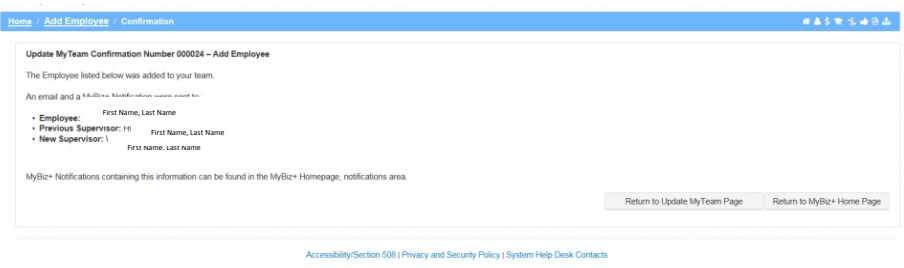

**Figure 15 – Add Employee Confirmation Notice**

#### **Sample - Add Employee MyBiz+ Notification and Email**

Again, a MyBiz+ Notification, now available on the MyBiz+ Homepage (top right hand side) and emails indicating the add update was processed was sent to the following:

- Employee
- Previous Supervisor in this example, the employee was erroneously assigned to the wrong supervisor
- New Supervisor this is the employee's correct supervisor

#### **Sample - Add Employee MyBiz+ Notification**

All employees will access MyBiz+ Notification to view information relating to this add update.

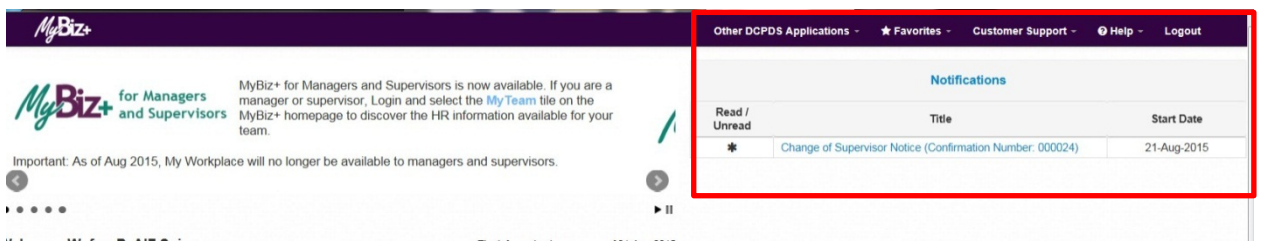

**Figure 16 – MyBiz+ Homepage Notifications**

The notification detail includes additional information about your Change of Supervisor Notice. Note, the Description includes information referencing your update.

**Notification Detail** 

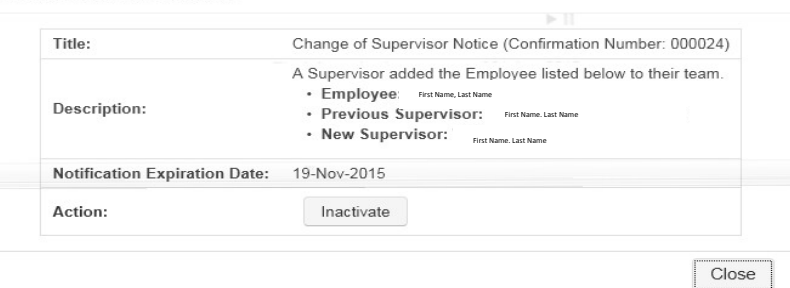

**Figure 17 – Notification Detail**

#### **Sample - Add Employee Email**

Again, all three employees will receive the following email indicating this request was processed.

Notes:

- 1. Previous Supervisor will only display if employee is currently assigned to a team.
- 2. Previous Supervisor will only receive email if their work email address is in DCPDS.

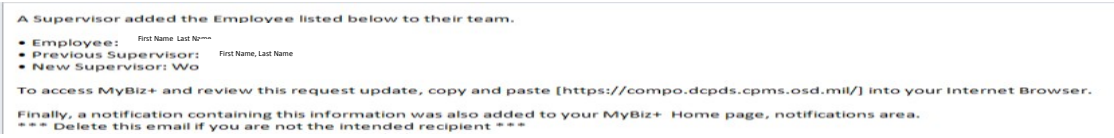

**Figure 18 – Add Employee Request Processed Email**

#### **Supervisors (and Employees) Log In to Verify Notification and Update**

Finally, log into MyBiz+ to verify the employee was added to your Team.

# **Remove Employee (Assign to New Supervisors) Process**

Supervisors will access the MyBiz+ Homepage to manage their teams information by selecting the following functions listed in both the Customer Support or Key Services View:

- Add Employee allows supervisors to add missing employees to their team
- Remove Employee allows supervisors to reassign employees from their team to another supervisor's team. All reassignments must be coordinated with the employee's correct supervisor.

Let's now select the Remove Employee function.

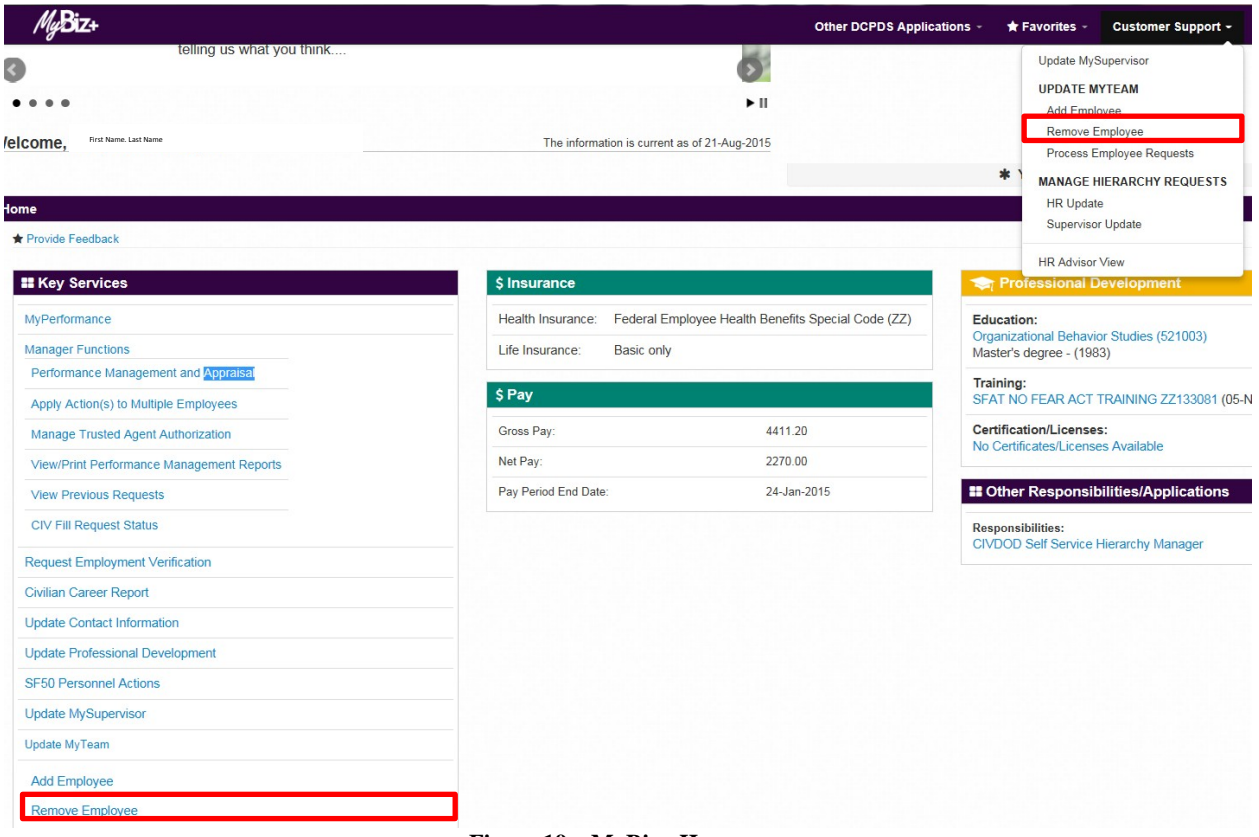

**Figure 19 – MyBiz+ Homepage**

The Remove Employee process will not allow you to simply remove an employee from your team. This process requires you to assign the employee and subordinates (if applicable) to the correct supervisor.

Just like the Add Employee process, the Remove Employee page requires you to Enter/Validate your work email address. Again, since this process depends on email addresses to document and communicate information to employees and supervisors, you must add this information prior to completing this process.

Also, note the Remove Employee process automatically displays employees currently assigned to your team.

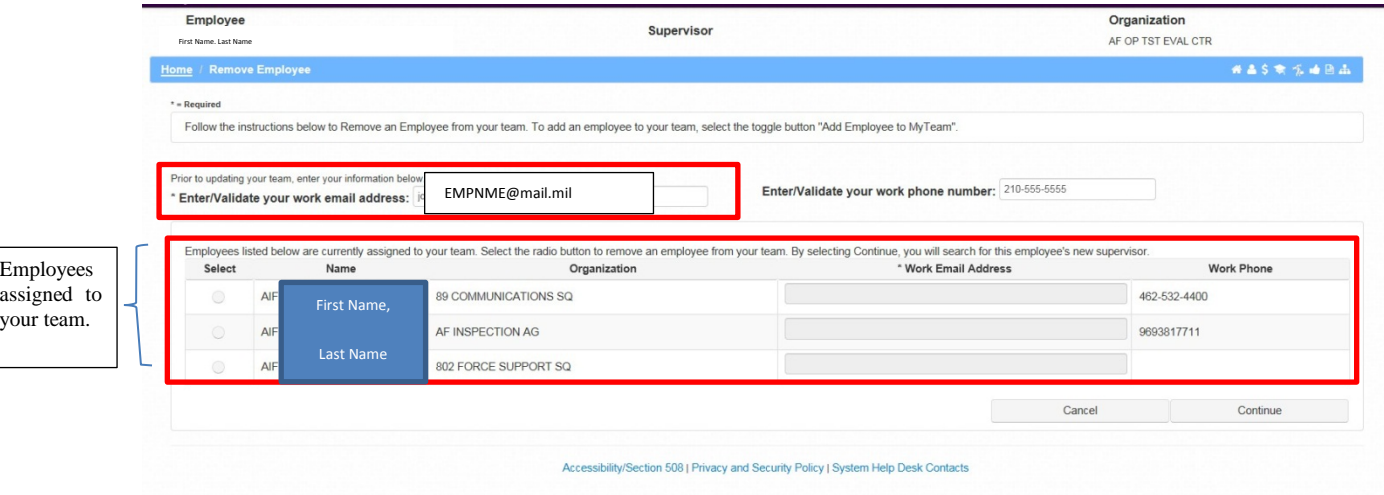

**Figure 20 – Remove Employee**

To remove an employee currently assigned to your team, select the radio button next to the employee's name. Prior to removing an employee, you must assign this employee to the correct supervisor.

Notes:

- 1. Review all of the information pertaining to this employee prior to removing.
	- a. If this employee is a supervisor, you will automatically reassign subordinate employees to the new supervisor's team.
	- b. You must coordinate adding this employee to the new supervisor's team prior to removing this employee from your team.
- 2. If the search does not retrieve the new supervisor for this employee, contact the supervisor directly.

You must enter the employee work email address.

Updating the employee's work email address will not permanently store this information in the employee's DCPDS record.

When the information is complete, select Continue.

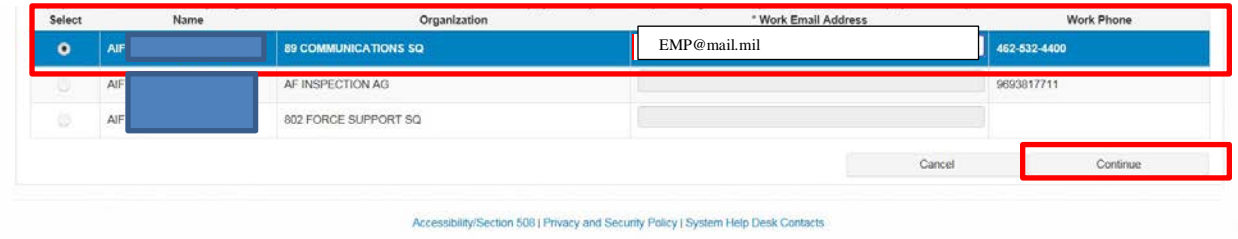

**Figure 21 – Remove Employee**

After selecting Continue, you must search for the employee's new supervisor's full or partial Last Name, First Name Middle Initial.

Tips:

- 1. Enter at least one character of the new supervisor's Last Name. (The more characters entered, the quicker the system response time.)
- 2. Ensure a comma is added between the Last Name and First Name.
- 3. Contact the new supervisor directly to obtain assistance if the new supervisor's name does not display.

In this example, the employee is erroneously assigned to the wrong supervisor; therefore, the current (incorrect) supervisor will search for the employee's correct supervisor.

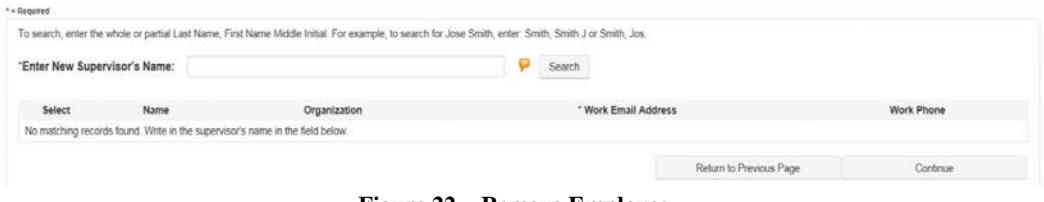

**Figure 22 – Remove Employee**

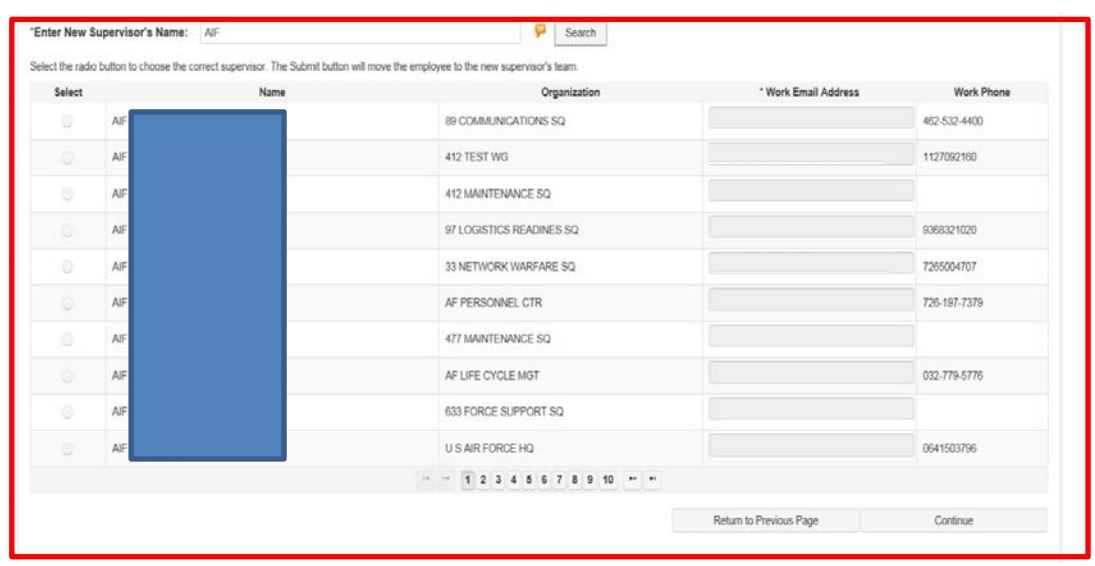

In this example, a list of supervisors meeting the search criteria displays.

**Figure 23 – Remove Employee Search for New Supervisor**

Select the radio button next to the new supervisor's name. Again, since a work email address is not listed for this supervisor, you must enter the work email address as this process will utilize emails to document and communicate information to the employee, new supervisor and previous supervisor.

| "Enter New Supervisor's Name: AIF                                                                                                |           | Search                      |              |                                |  |  |  |  |  |  |  |
|----------------------------------------------------------------------------------------------------|-----------|-----------------------------|--------------|--------------------------------|--|--|--|--|--|--|--|
| Select the radio button to choose the correct supervisor. The Submit button will move the employee to the new supervisor's team. |           |                             |              |                                |  |  |  |  |  |  |  |
| <b>CASH CASH OF</b>                                                                                                    | --------- | --------------------        |              | 185 1 PM<br>------------------ |  |  |  |  |  |  |  |
| <b>AIF</b>                                                                                                    |           | <b>89 COMMUNICATIONS SQ</b> | EMP@mail.mil | 462-532-4400                   |  |  |  |  |  |  |  |

**Figure 24 – Remove Employee Select New Supervisor**

### **Sample - Remove Employee (Assign to New Supervisor) Warning Page**

Prior to removing this employee from your team and adding them to the new supervisor's team, a warning page displays.

The warning page will include the number of subordinates being reassigned with this employee to the new supervisor's team.

By selecting Update, this employee and existing subordinates will be added to the new supervisor's team.

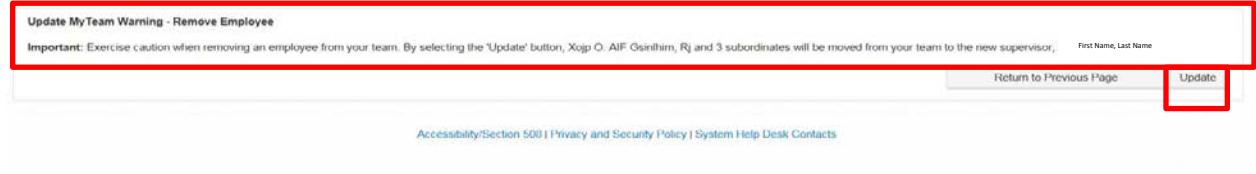

**Figure 25 – Remove Employee Warning Page**

#### **Sample - Remove Employee (Assign to New Supervisor) Confirmation**

After selecting Update, a Confirmation page displays stating the employee listed below was moved from your team to the New Supervisor. Both MyBiz+ Notifications and emails documenting this update will generate to the parties listed below.

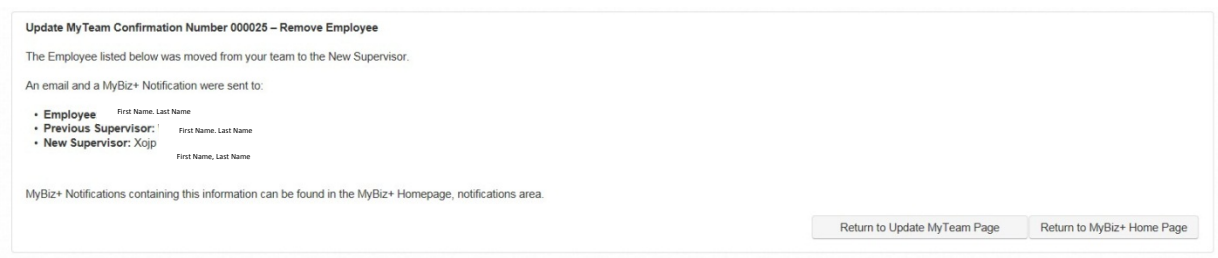

**Figure 26 – Remove Employee Confirmation Notice**

#### **Remove Employee (Assign to New Supervisor) Notification and Email**

A MyBiz+ Notification (referencing the same Confirmation Number on the Confirmation page) is available on the MyBiz+ Homepage. These notifications will automatically be available in MyBiz+ Notification (top right hand corner) to those listed below:

- Employee
- Previous Supervisor in this example, the employee was erroneously assigned to the wrong supervisor
- New Supervisor this is the employee's correct supervisor

#### **Sample - Remove Employee (Assign to New Supervisor) MyBiz+ Notification**

Select the Notifications title to view additional notification details pertaining to your request for supervisor assistance.

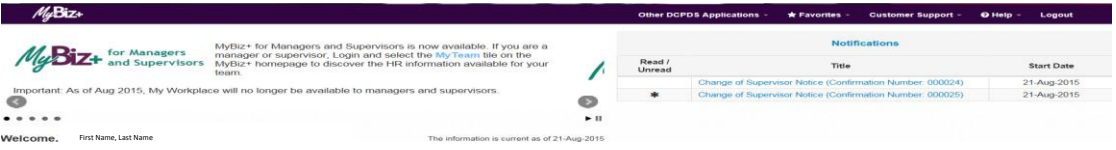

**Figure 27 – MyBiz+ Homepage, Notification**

The notification detail includes additional information about your Change of Supervisor Notice. Note, the Description includes information referencing your update.

#### **Notification Detail**

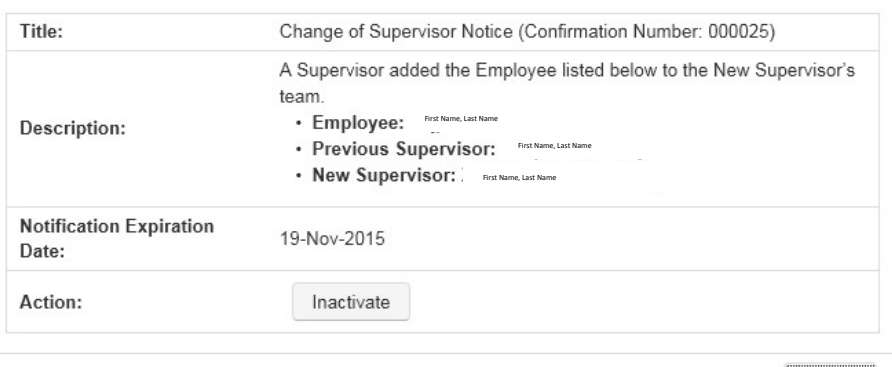

Close

**Figure 28 – MyBiz+ Notification Detail**

#### **Sample - Remove Employee (Assign to New Supervisor) Email**

Again, those listed below will receive the following email indicating a Supervisor added the Employee listed to the New Supervisor's team.

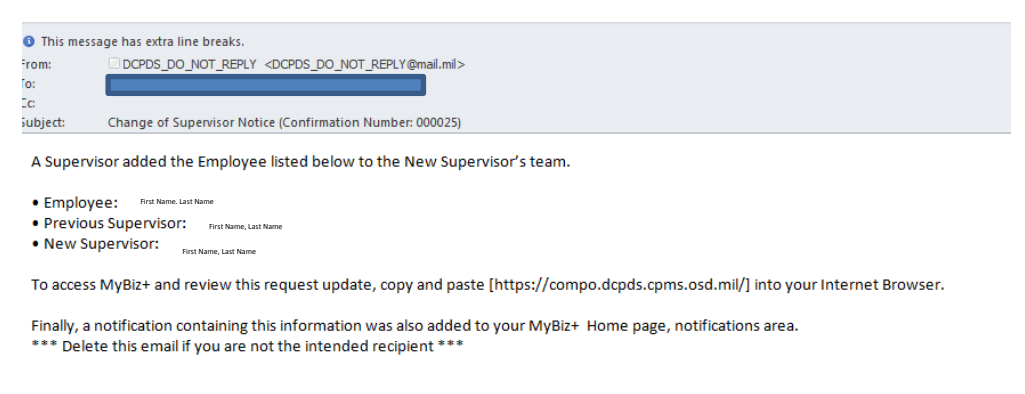

**Figure 29 – Change of Supervisor Email Notice**

#### **Supervisors (and Employees) Log In to Verify Notification and Update**

Finally, log into MyBiz+ to verify the employee was removed from your Team.

#### **Summary**

Employees and supervisors are always encouraged to access the MyBiz+ Homepage, Provide Feedback link and provide feedback on any MyBiz+ product or service!

Other MyBiz+ training information, to include employee and supervisor training simulations are available on the MyBiz+ Homepage, Help.